# Quick Installation Guide

Wireless VDSL/ADSL Modem Router

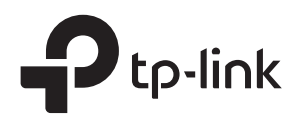

## 1. Connect the Hardware

## 2. Configure the Modem Router

SSIDs (network names) and Wireless Password are on the product label.

## **Method 2: Via TP-Link Tether App**

1. Download the TP-Link Tether app.

#### 2. Connect your smartphone to the router.

3. Launch the Tether app and select your model from the local device list.

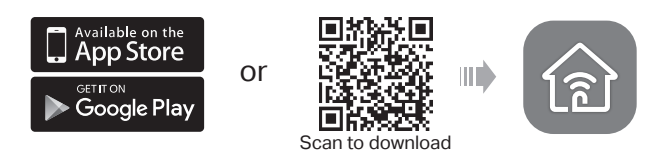

4. Follow the steps to connect to the internet and register for the TP-Link

- 
- 
- Cloud service.

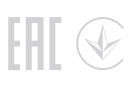

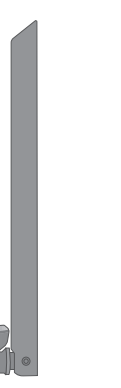

## **Method 1: Via a Web Browser**

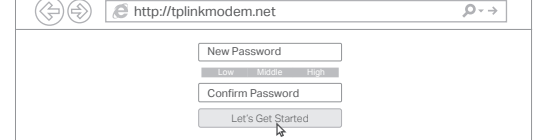

Note: If the login page does not appear, please refer to Q1 of Need Help? in this guide.

**4** Wait for 2 minutes. The Power and DSL<br>**4 LEDs will be on and stable** LEDs will be on and stable.

3. Follow the step-by-step instructions to set up an internet connection and register the TP-Link Cloud service.

## **Before You Start**

- 1. You'll usually need an internet service username and password, given to you by your internet service provider (ISP) when you first signed up with them. If you are unsure, please check with your ISP.
- 2. Find the SSIDs (network names) and Wireless Password printed on the product label at the bottom of the modem router.

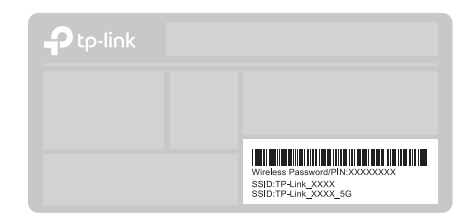

- 1. Connect your device to the router using an Ethernet cable or wirelessly. SSIDs (network names) and Wireless Password are on the product label.
- 2. Launch a web browser and type in http://tplinkmodem.net or 192.168.1.1. Create a password and get started.

\* Images may differ from actual products.

If you don't need the phone service, just directly connect the modem router to the phone jack with the provided phone cable.

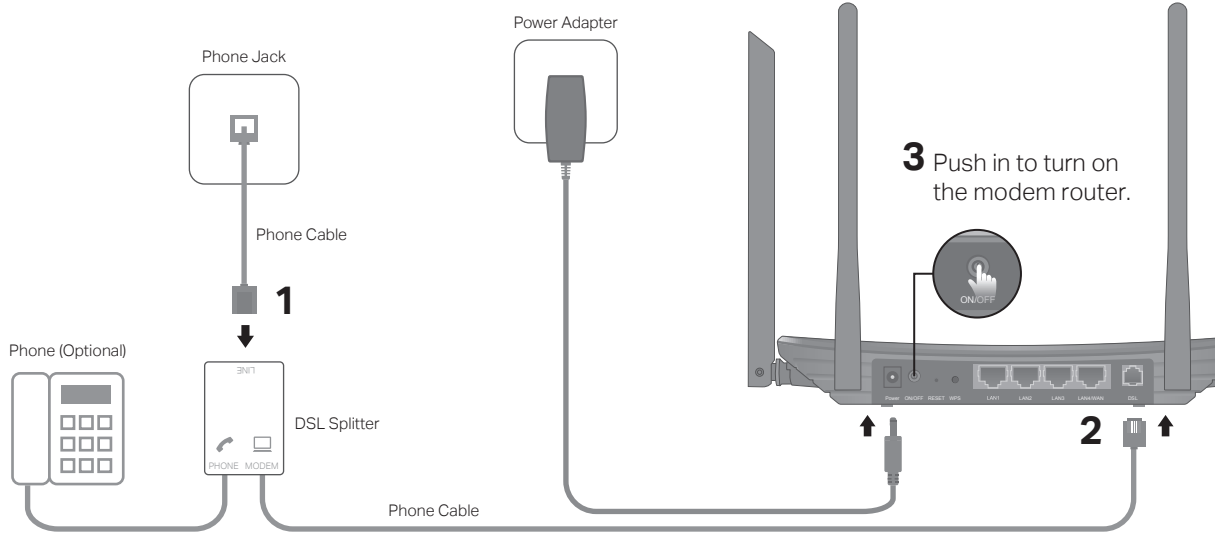

Note: If the DSL LED does not turn on, please refer to Q2 of Need Help? in this guide.

Modem Router

 $\left( \mathsf{I}\right)$  $\ddot{\mathbf{v}}$ Power On DSL On

7106508239 REV1.2.0

©2019 TP-Link

# Need Help?

4. Go to the Advanced > Operation Mode page and switch to Wireless Router Mode, then go to Basic > Internet to finish the setup.

If you already have a modem or your internet comes directly from an Ethernet wall outlet, you can switch to Wireless Router mode. Follow the steps below to set up.

## Already have a modem?

- 1. Connect the modem to the router's LAN4/WAN port via an Ethernet cable and wait until the Power LED  $\Phi$  becomes stable.
- 2. Connect your device to the router via an Ethernet cable or wirelessly. The SSIDs (network names) and wireless password are printed on the product label.
- 3. Launch a web browser and type in http://tplinkmodem.net or 192.168.1.1. Create a password for router management and get started.

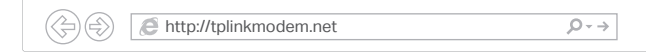

Note: If the login page does not appear, please refer to Q1of Need Help? in this guide.

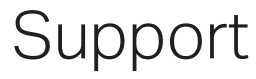

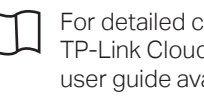

## Safety Information

For detailed configuration instructions and more supported features (including TP-Link Cloud service, Guest Network and Parental Controls), please refer to the user guide available from this product's support page at www.tp-link.com.

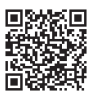

For technical support, the user guide and more information, please visit https://www.tp-link.com/support, or simply scan the QR code.

- $\cdot$  Keep the device away from water, fire, humidity or hot environments.
- 
- 
- 
- 

- Q1. What should I do if I cannot access the web management page?
- A1. If the computer is set to a static IP address, change its settings to obtain an IP address automatically.
- A2. Make sure http://tplinkmodem.net or http://192.168.1.1 is correctly entered in the web browser.
- A3. Use another web browser and try again.
- A4. Reboot your modem router and try again
- A5. Disable then enable the network adapter in use.

### Q2. What should I do if the DSL LED  $\dot{\mathbf{\Phi}}$  does not turn solid on?

- For the web management page:
- A1. If you are using a TP-Link ID to log in, click Forgot password on the login page and then follow the instructions to reset it.
- A1. Check your cables and make sure they are all plugged in correctly, including the telephone lines and power adapter.
- A2. Restore your modem router to its factory default settings.
- A3. Remove the DSL splitter, directly connect the modem router to the phone jack and follow this guide to reconfigure the modem router.
- A4. Contact your ISP (internet service provider) to check the status of your DSL line.
- A5. If the problem persists, contact our Technical Support.

You can set up and enjoy cloud functions via the Tether app or through the web management page at http://tplinkmodem.net.

#### Q3. What should I do if I cannot access the internet?

- A1. Make sure all telephone and Ethernet cables are correctly and securely connected to the modem router.
- A2. Try to log in to the web management page of the modem router using the default address at http://tplinkmodem.net or http://192.168.1.1. If you cannot, change your computer settings to obtain an IP address automatically from the modem router. If you can, try the steps below.
- A3. Ask your internet service provider for the VPI/VCI (or VLAN ID), Connection Type, internet service username and password, and make sure all are correctly entered into your router's management page.
- A4. Restore the modem router to its factory default settings and reconfigure it by following the instructions in this guide.
- A5. Please contact our Technical Support if the problem persists.

#### Q4. What should I do if I forget my password?

A2. Alternatively, restore the modem router to its factory default settings and then set a new

- password.
- For the Wi-Fi network:
- modem router.
- 

A1. The default Wi-Fi Password/PIN can be found on the product label at the bottom of the

A2. If the default wireless password has been changed, log in to the web management page and go to Basic > Wireless to retrieve or reset your password.

#### Q5. How do I restore the modem router to its factory default settings?

- 
- 

A1. With the modem router powered on, press and hold the RESET button on the back panel of the modem router until all LEDs turn off momentarily, then release the button. A2. Log in to the web management page of the modem router. Go to Advanced > System Tools > Backup & Restore and click Factory Restore. The modem router will restore and reboot automatically.

TP-Link Cloud service provides a better way to manage your cloud devices. For example:

# $\circ$  $\overline{\phantom{m}}$

#### Remote Management

Easily manage your home network when you are out and about via the Tether app on your smartphone or tablet.

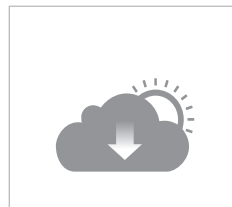

#### Timely Upgrade Notifications

Keep informed of the latest firmware updates, ensuring your router stays at its best.

One for All

Manage multiple TP-Link Cloud devices, all from a single TP-Link ID.

# TP-Link Cloud Service

- Do not attempt to disassemble, repair, or modify the device.
- Do not use damaged charger or USB cable to charge the device.
- Do not use any other chargers than those recommended.
- Do not use the device where wireless devices are not allowed.
- Adapter shall be installed near the equipment and shall be easily accessible.